## **ขั้นตอนการสมัครสอบ**

## **การสอบแข่งขันเพื่อรับทุนรัฐบาลฯ ประจำปี 256๔ (ทุนบุคคลทั่วไประดับปริญญา) เพื่อประโยชน์ของท่าน**

## **๏ โปรดอ่านขั้นตอนการสมัครสอบโดยละเอียด ปฏิบัติตามที่ได้แนะนำไว้ทุกขั้นตอน ๏**

## **ขั้นตอนการสมัครสอบมี ๔ ขั้นตอน**

ขั้นตอนที่ ๑. ศึกษาประกาศรับสมัคร

<u>ขั้นตอนที่ ๒</u>. กรอกใบสมัครออนไลน์ พิมพ์ใบตรวจสอบข้อมูลและพิมพ์ใบแจ้งการชำระเงิน

<u>ขั้นตอนที่ ๓.</u> ชำระเงินค่าธรรมเนียมการสมัครสอบ

<u>ขั้นตอนที่ ๔.</u> พิมพ์ใบสมัครและเลขประจำตัวสอบ ตั้งแต่วันที่ ๑๙ มกราคม ๒๕๖๔ เป็นต้นไป

**ขั้นตอนที่ ๑.**ศึกษาประกาศรับสมัครก่อนสมัครสอบ

**ประกาศรับสมัคร**

**ขั้นตอนที่ ๒.** กรอกใบสมัครออนไลน์พิมพ์ใบแจ้งการชำระเงิน **ตั้งแต่วันที่ ๔ - ๒๘ ธันวาคม 256๓**

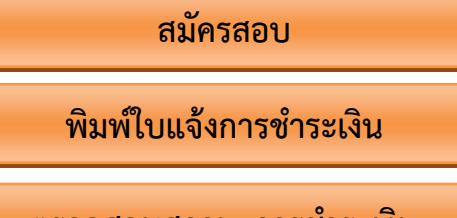

**ตรวจสอบสถานะการชำระเงิน**

- **1) เข้าหัวข้อย่อยสมัครสอบ** กรอกรายละเอียดต่าง ๆ ในใบสมัครออนไลน์ ให้ครบถ้วน เช่นเลขประจำตัวประชาชน ชื่อ – นามสกุล หน่วยทุนที่สมัครสอบ หมายเลขโทรศัพท์ ฯลฯ เป็นต้น เมื่อกรอกครบถ้วนแล้ว ให้กดต่อไป
- **2)** จะปรากฏรายละเอียดข้อมูลที่ท่านกรอกไว้ ได้แก่**เลขประจำตัวประชาชน ชื่อ – นามสกุล ทุนที่สมัครสอบ หน่วยที่สมัครสอบ** ให้ตรวจสอบความถูกต้อง
	- 2.1 หากต้องการแก้ไขข้อมูล ให้กดแก้ไข จะกลับไปที่หน้ากรอกใบสมัคร เพื่อให้ท่านแก้ไขข้อมูลอีกครั้ง
	- 2.2 หากตรวจสอบแล้วว่าถูกต้อง ให้กดส่งใบสมัคร จะมีข้อความขึ้นว่า **"บันทึกการสมัครสอบเรียบร้อยแล้ว"**
- **3)** ให้ท่านพิมพ์ใบตรวจสอบข้อมูลและใบแจ้งการชำระเงิน โดย
	- 3.1 ใบตรวจสอบข้อมูลเก็บไว้เป็นหลักฐานว่าได้ทำการบันทึกการสมัครสอบเรียบร้อยแล้ว
	- 3.2 ใบแจ้งการชำระเงิน นำไปชำระเงินต่อไป

หรือหากไม่มีเครื่องพิมพ์ในขณะนั้น ให้บันทึกข้อมูลเก็บไว้ในรูปแบบ File ก็ได้**ในขั้นตอนนี้เมื่อสมัครสอบ**

**เรียบร้อยแล้วจะไม่สามารถแก้ไขข้อมูลที่กรอกในใบสมัครได้อีก**

**หมายเหตุ** หากระบบไม่ขึ้นข้อความว่า**"บันทึกการสมัครสอบเรียบร้อยแล้ว"** แสดงว่าท่านอาจจะสมัครสอบไม่ได้ ให้ท่านตรวจสอบโดยทำการสมัครสอบใหม่อีกครั้ง หากมีข้อความขึ้นว่า "เลขประจำตัวประชาชน นี้มีอยู่ในฐานข้อมูล แล้ว" ให้ท่านเข้าไปในหัวข้อ **ค้นหาใบตรวจสอบข้อมูลและใบแจ้งการชำระเงิน** พิมพ์เลขประจำตัวประชาชนลงไป ระบบจะขึ้น **ใบตรวจสอบข้อมูลและใบแจ้งการชำระเงิน**ให้ ให้พิมพ์เพื่อนำไปชำระเงินต่อไป **ข้อควรระวัง** 

1) เลขประจำตัวประชาชน หากไม่ตรงตามบัตรประจำตัวประชาชน จะไม่สามารถเข้าสอบได้

ี ๒) ผู้ที่สมัครสอบทุนรัฐบาลฯ ประจำปี ๒๕๖๔ (ทุนบุคคลทั่วไประดับปริญญา) สามารถสมัครได้ ๒ หน่วยทุน **เมื่อสมัครแล้ว จะขอเพิ่ม ถอน หรือขอเปลี่ยนหน่วยทุนที่สมัครสอบไว้ไม่ได้**

**ขั้นตอนที่ ๓.** ชำระเงินค่าธรรมเนียมการสมัครสอบ **ตั้งแต่วันที่ ๔ - 2๙ ธันวาคม 256๓** นำใบแจ้งการชำระเงิน ไปชำระเงินค่าธรรมเนียมการสมัครสอบ เฉพาะที่เคาน์เตอร์ธนาคารกรุงไทย จำกัด (มหาชน) ทุกสาขาทั่วประเทศ ภายในวันและเวลาที่กำหนด เมื่อชำระเงินแล้วให้ตรวจสอบหลักฐานการชำระเงินที่ทางธนาคารให้มาดังนี้

– เพื่อชำระเงิน: **สำนักงาน ก.พ.**

**–** เลขที่อ้างอิง 1 **: ตรงกับ Ref No.1** 

**-** Ref No.2**: ตรงกับเลขประจำตัวประชาชน**

**-** Ref No.3**: ตรงกับจำนวนหน่วยทุนที่สมัครสอบ**

**หมายเหตุ หลังจากชำระเงินค่าธรรมเนียมการสมัครสอบ 2 วันทำการ ผู้สมัครสามารถตรวจสอบสถานะการชำระเงินได้**

**ขั้นตอนที่ ๔.** ผู้ที่กรอกใบสมัครออนไลน์ และชำระเงินค่าธรรมเนียมการสมัครสอบแล้ว สามารถเข้าไปพิมพ์ ใบสมัครและเลขประจำตัวสอบได้ในวันที่ **๑๙ มกราคม 256๔** เข้าไปที่หัวข้อ **พิมพ์ใบสมัครและเลขประจำตัวสอบ** โดยพิมพ์เลขประจำตัวประชาชนลงไป ระบบจะขึ้น **ใบสมัครและเลขประจำตัวสอบ**

**..................................................................**